**چگونه احراز هویت دو سطحی را در حساب کاربری خود در پویاسازان فعال کنیم؟**

با توجه به افزایش اخبار پیرامون به خطر افتادن امنیت سایبری و طرحهای هکرها، وظیفه خود دانستیم که به فکر انجام اقدامات احتیاطی بیشتری برای حفظ امنیت اطالعات آنالین شما باشیم.

احراز هویت دو سطحی، امنیت حساب کاربری شما را با اضافه کردن یک کد حساس به زمان، اضافه بر نام کاربری و رمز عبور معمول، امن تر میکند. درست بر خالف استفاده فقط از نام کاربری و زمز عبور، که توسط هکرها قابل حدس زدن و یا دزدیده شدن است، احراز هویت دو سطحی یک الیه امنیتی جدید به شما اضافه میکند.

بهتر است شما نیز، احراز هویت دو سطحی را برای حساب کاربری خود در پویاسازان راه اندازی کنید. راه اندازی این کار کمتر از چند دقیقه وقت شما را میگیرد. اجازه بدهید مراحل را با هم طی کنیم:

الزم به ذکر است برای فعال سازی احراز هویت دو سطحی باید آدرس پست الکترونیک و شماره تلفن همراه شما تایید شده باشد. برای تایید به صفحه مضخصات فردی رفته ابتدا از صحت اطالعات موجود مطمئن شوید و در صورت نیاز اطالعات خود را بروزآوری کنید سپس بر روی تصویر نمایش داده شده در کنار آدرس پست الکترونیک و یا شماره تلفن همراه خود کلیک کرده . مراحل را تا تایید ادامه دهید.

**-1 برنامه Authenticator Google را دانلود کنید.**

بسته به نوع دستگاه تلفن همراه شما چندین برنامه برای این کار وجود دارد. به store app مربوط گوشی خود رفته و Authenticator Google را جستجو کنید تا یک برنامه مناسب تلفن همراه و یا تبلت خود بیابید(توصیه ما google authenticator مربوط به گوگل میباشد).

برای دانلود برنامه مذکور میتوانید بر روی آیکون مربوط به Store App تلفن همراه خود کلیک کرده و برنامه را دانلود نمایید:

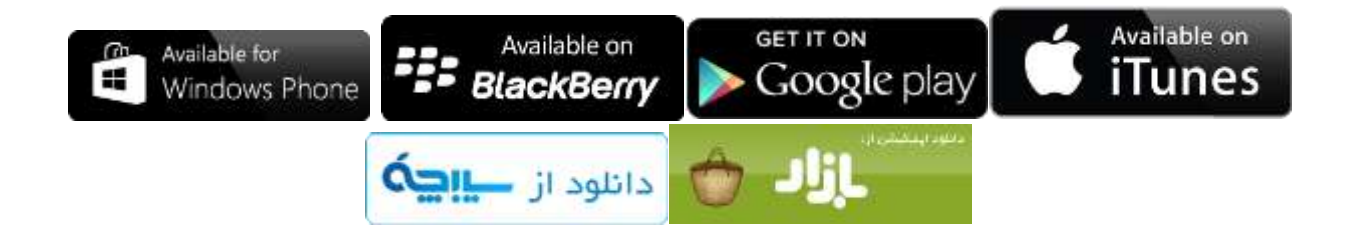

سپس برنامه را نصب نموده، آن را باز کنید و آماده مرحله بعد باشید.

**-2 به حساب کاربری خود در سایت پویاسازان وارد شوید**

پس از ورود در منو به اطالعات کاربر رفته و بر روی امنیت دو سطحی کلیک کنید.

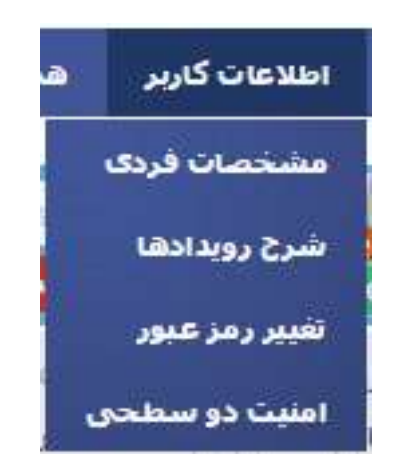

شما به صفحه جدیدی میروید که میتوانید در آن احراز هویت دو سطحی خود را فعال نمایید.

**-3 فعال کردن احراز هویت دو سطحی**

شما به صفحه ای مثل صفحه زیر با کد QR خواهید رفت.

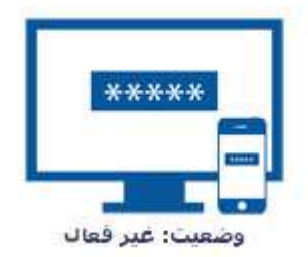

براف فعال کردن اجراز هویت دو سطحی کد شیش رقمی نمایش داده شده در نرم افزار و برای غیرفعال کردن احراز هویت دو سطحی رمز عبور ورود په حساب کاربرې خود را در بخش زير وارد کنيد.

تغيير وضعيت

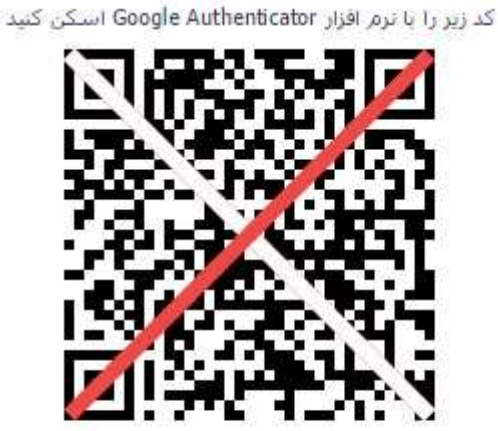

تمی توانید بارکد را اسکن کنید؟ اطلاعات زیر را بصورت دستی در نرم اقزار وارد کنید تام حساب:  $3.5$ 

حاال تلفن همراه خود را بردارید. شما یک دکمه "+" در باالی برنامه Authenticator Google خود می بینید. بر روی آن کلیک کنید و "Scan barcode" را انتخاب کنید تا دوربین شما فعال شود. زمانی که صفحه نمایش دوربین ظاهر شد، آن را مقابل صفحه مانیتور کامپیوتر خود به صورتی بگیرید که کد QR را ببینید - برنامه به صورت خودکار بارکد را اسکن میکند.

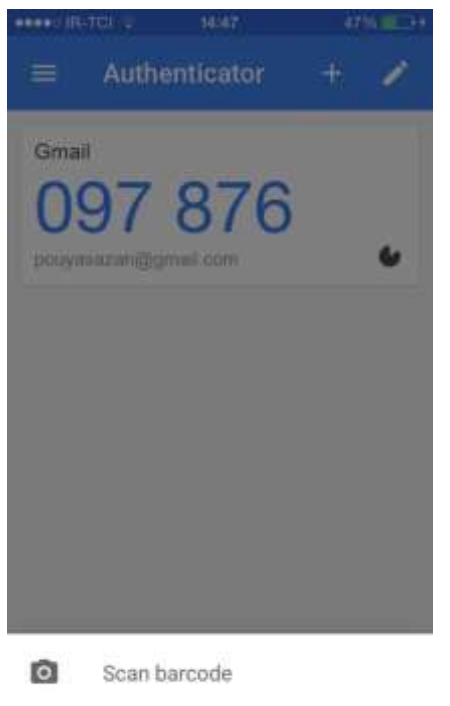

v Manual entry

زمانی که کد با موفقیت اسکن شود، یک کد 6 رقمی بر روی موبایل شما اضافه میشود. آن را در کامپیوتر و در فیلد مربوطه وارد نموده و روی دکمه تغییر وضعیت کلیک کنید. لطفا دقت نمایید کد را در سریعترین زمان وارد نمایید زیرا این کد هر 03 ثانیه یکبار تغییر میکند و اعتبار هر کد فقط 1 دقیقه میباشد.

**-4 پایان راه!** اکنون شما احراز هویت دو سطحی را فعال نموده اید و اطالعات شما، سرویس های شما از امنیت بیشتری برخوردار خواهند بود. در صورتی که به هر دلیلی مایل به غیر فعال کردن احراز هویت دو سطحی هستید رمز عبور خود را در قسمت مربوطه وارد و آن را غیر فعال نمایید.